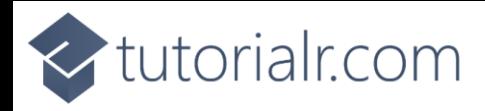

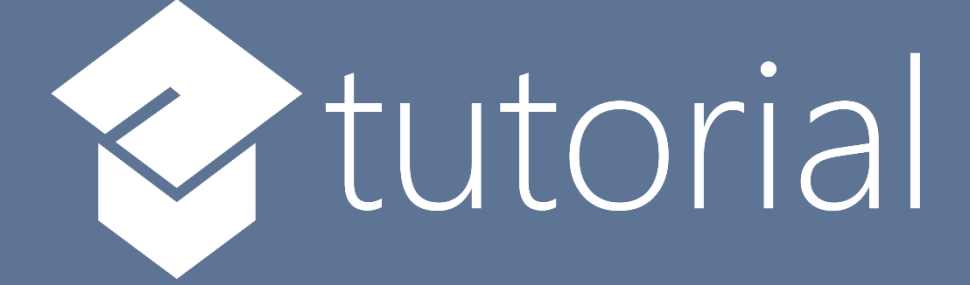

# Windows App SDK

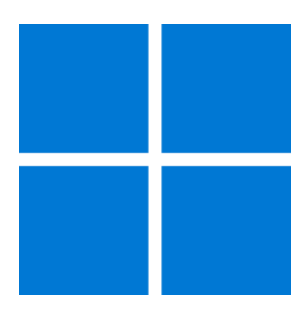

# Radial Layout

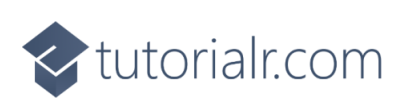

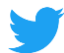

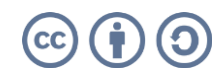

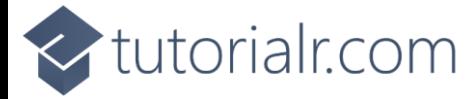

## **Radial Layout**

**Radial Layout** shows how to create a **Radial Panel** using **Windows App SDK**

#### **Step 1**

Follow **Setup and Start** on how to get **Setup** and **Install** what you need for **Visual Studio 2022** and **Windows App SDK**.

In **Windows 11** choose **Start** and then find or search for **Visual Studio 2022** and then select it.

Once **Visual Studio 2022** has started select **Create a new project**.

Then choose the **Blank App, Packages (WinUI in Desktop)** and then select **Next**.

After that in **Configure your new project** type in the **Project name** as *RadialLayout*, then select a Location and then select **Create** to start a new **Solution**.

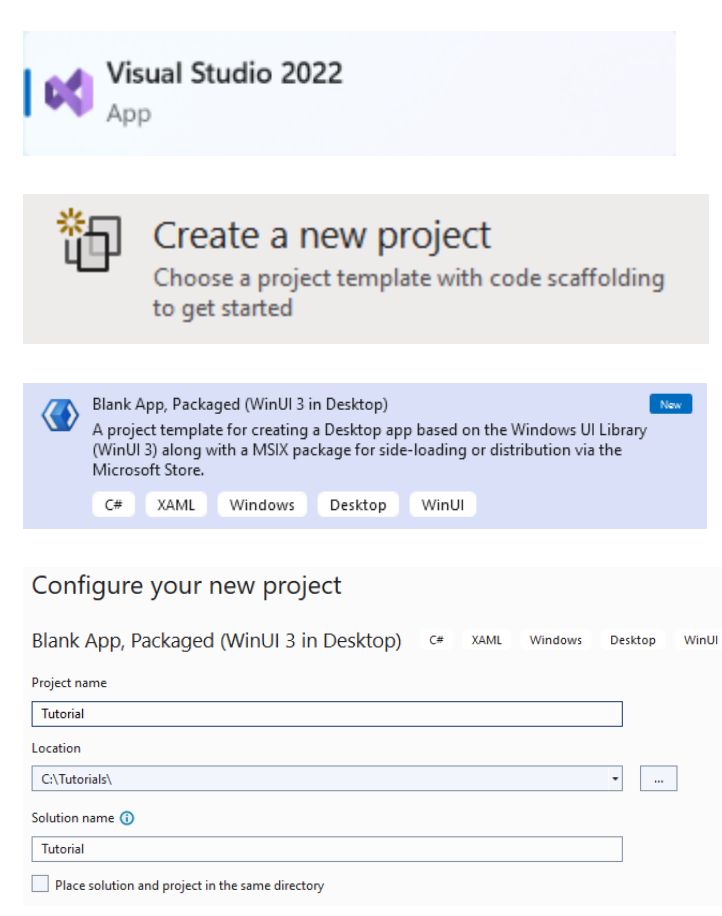

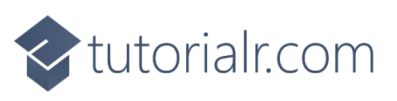

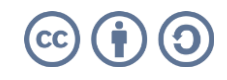

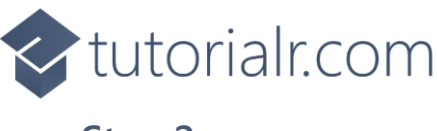

Then in **Visual Studio** within **Solution Explorer** for the **Solution**, right click on the **Project** shown below the **Solution** and then select **Add** then **New Item…**

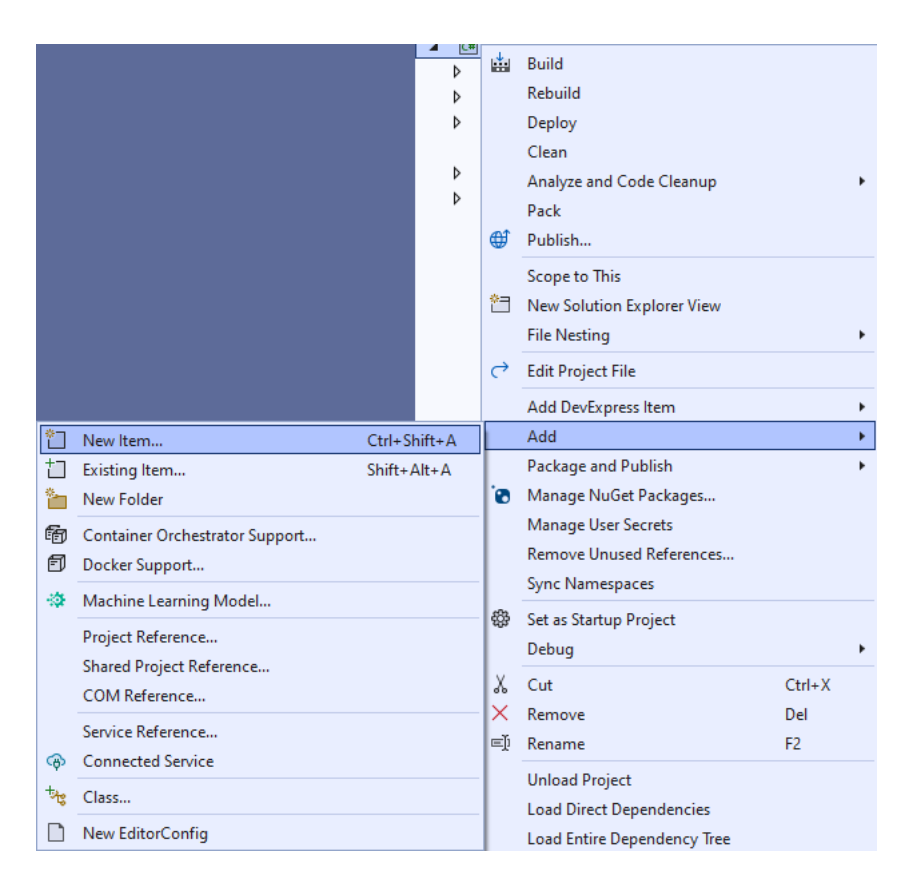

#### **Step 3**

Then in **Add New Item** from the **C# Items** list, select **Code** and then select **Code File** from the list next to this, then type in the name of *RadialPanel.cs* and then **Click** on **Add**.

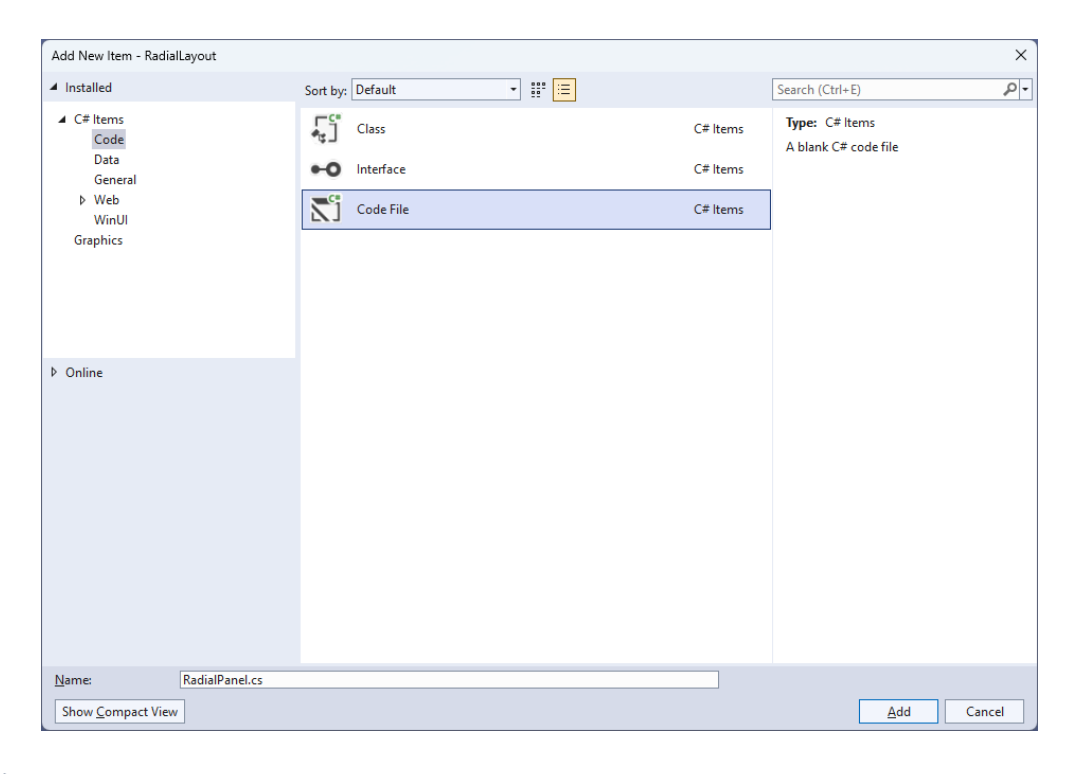

# <br />
tutorialr.com

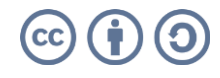

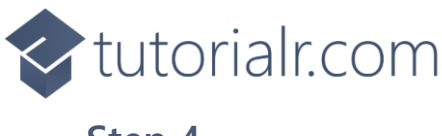

Then from **Solution Explorer** for the **Solution**  double-click on **RadialPanel.cs** to see the **Code** for the **User Control**.

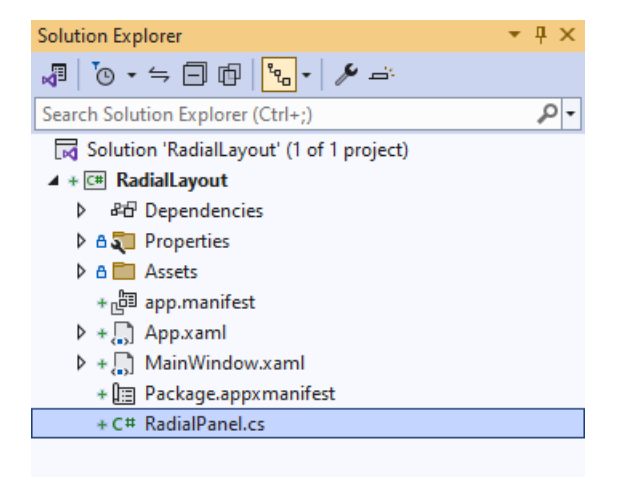

#### **Step 5**

You will now be in the **View** for the **Code** of *RadialPanel.cs*, within this type in the following **Code**:

```
using Microsoft.UI.Xaml;
using Microsoft.UI.Xaml.Controls;
using Microsoft.UI.Xaml.Media;
using System;
using Windows.Foundation;
namespace RadialLayout;
public class RadialPanel : Panel
{
     // Dependency Properties & Properties
     // Measure Override Method
     // Arrange Override Method
}
```
There are **using** statements for the **User Control**, a **namespace** for **RadialLayout** along with a **class** of **RadialPanel** that will represent the **User Control** and **Inherits** the **class** of **Panel**.

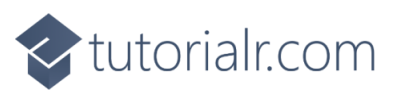

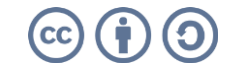

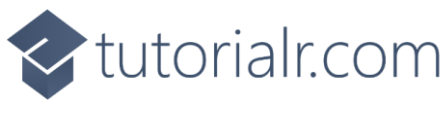

Then in the **namespace** of **RadialLayout** in the **class** of **RadialPanel** after the **Comment** of **// Dependency Properties & Properties** type the following **Dependency Properties** and **Properties**:

```
public static readonly DependencyProperty ItemHeightProperty =
DependencyProperty.Register(nameof(ItemHeight), 
typeof(double), typeof(RadialPanel),
new PropertyMetadata(double.NaN));
public static readonly DependencyProperty ItemWidthProperty =
DependencyProperty.Register(nameof(ItemWidth), 
typeof(double), typeof(RadialPanel),
new PropertyMetadata(double.NaN));
public static readonly DependencyProperty IsOrientedProperty =
DependencyProperty.Register(nameof(IsOriented), 
typeof(bool), typeof(RadialPanel),
new PropertyMetadata(false));
public double ItemHeight
{
     get { return (double)GetValue(ItemHeightProperty); }
    set { SetValue(ItemHeightProperty, value); }
}
public double ItemWidth
{
     get { return (double)GetValue(ItemWidthProperty); }
    set { SetValue(ItemWidthProperty, value); }
}
public bool IsOriented
{
     get { return (bool)GetValue(IsOrientedProperty); }
    set { SetValue(IsOrientedProperty, value); }
}
```
**Dependency Properties** or **Properties** for the **User Control** can be customised for the **Radial Panel**.

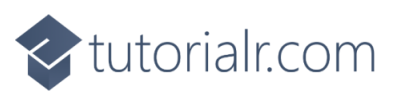

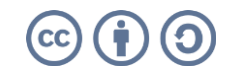

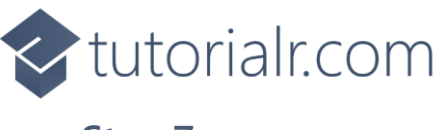

While still in the **namespace** of **RadialLayout** in the **class** of **RadialPanel** after the **Comment** of **// Measure Override Method** type the following **Method**:

```
protected override Size MeasureOverride(Size availableSize)
{
     double itemWidth = ItemWidth;
     double itemHeight = ItemHeight;
     bool hasFixedWidth = !double.IsNaN(itemWidth);
     bool hasFixedHeight = !double.IsNaN(itemHeight);
     var itemSize = new Size(
         hasFixedWidth ? itemWidth : availableSize.Width,
         hasFixedHeight ? itemHeight : availableSize.Height);
     foreach (var element in Children)
     {
         element.Measure(itemSize);
     }
     return itemSize;
}
```
The **Method** of **MeasureOverride** will **Measure** the **Size** required to layout the **Children** of the **Panel**.

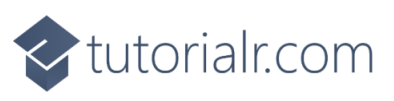

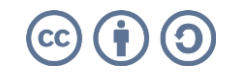

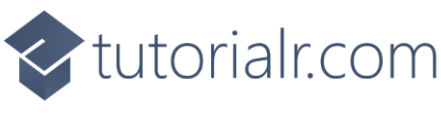

While still in the **namespace** of **RadialLayout** in the **class** of **RadialPanel** after the **Comment** of **// Arrange Override Method** type the following **Method**:

```
protected override Size ArrangeOverride(Size finalSize)
{
     double itemWidth = ItemWidth;
     double itemHeight = ItemHeight;
     bool hasFixedWidth = !double.IsNaN(itemWidth);
     bool hasFixedHeight = !double.IsNaN(itemHeight);
    double radiusX = finalSize.Width * 0.5;
    double radiusY = finalSize.Height * 0.5;
     int count = Children.Count;
     double deltaAngle = 2 * Math.PI / count;
     var centre = new Point(finalSize.Width / 2,
         finalSize.Height / 2);
    for (int i = 0; i < count; i++) {
        var element = Children[i]; var elementSize = new Size(
         hasFixedWidth ? itemWidth : element.DesiredSize.Width,
         hasFixedHeight ? itemHeight : element.DesiredSize.Height);
        double angle = i * deltaAngle;
        double x = centre.X + radiusX * Math.Cos(angle)
             - elementSize.Width / 2;
         double y = centre.Y + radiusY * Math.Sin(angle)
             - elementSize.Height / 2;
         if (IsOriented)
            element.RenderTransform = null;
         else
         {
            element.RenderTransformOrigin = new Point(0.5, 0.5);
             element.RenderTransform = new RotateTransform()
\{Angle = angle * 180 / Math.PI
             };
 }
        element.Arrange(new Rect(x, y,
             elementSize.Width, elementSize.Height));
     }
     return finalSize;
}
```
The **Method** of **ArrangeOverride** will position the **Children** of the **Panel** and position them at different degrees of rotation around the centre of the **User Control** and **IsOriented** will either rotate them to face downwards or towards the centre of the **User Control**.

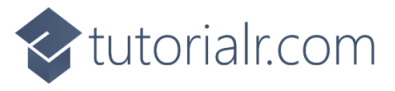

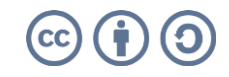

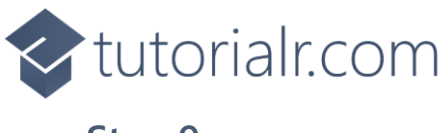

Within **Solution Explorer** for the **Solution**  double-click on **MainWindow.xaml** to see the **XAML** for the **Main Window**.

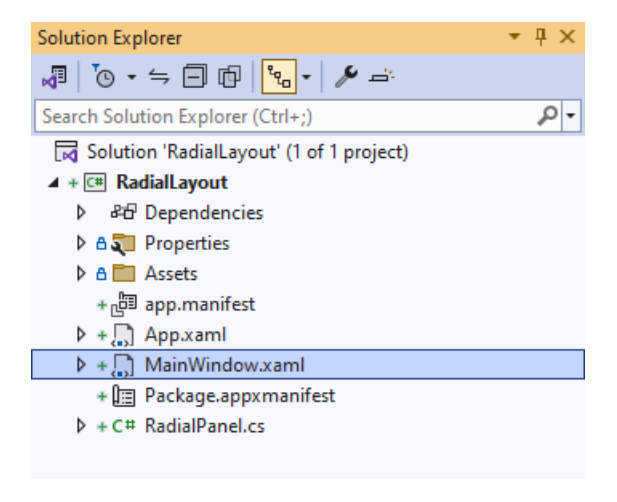

#### **Step 10**

In the **XAML** for **MainWindow.xaml** there be some **XAML** for a **StackPanel**, this should be **Removed** by removing the following:

```
<StackPanel Orientation="Horizontal"
HorizontalAlignment="Center" VerticalAlignment="Center">
     <Button x:Name="myButton" Click="myButton_Click">Click Me</Button>
</StackPanel>
```
#### **Step 11**

While still in the **XAML** for **MainWindow.xaml** above **</Window>**, type in the following **XAML**:

```
<local:RadialPanel Height="500" Width="500" IsOriented="True">
     <Rectangle Width="100" Height="100" Fill="Red"/>
     <Rectangle Width="100" Height="100" Fill="Orange"/>
     <Rectangle Width="100" Height="100" Fill="Yellow"/>
     <Rectangle Width="100" Height="100" Fill="Green"/>
     <Rectangle Width="100" Height="100" Fill="Cyan"/>
     <Rectangle Width="100" Height="100" Fill="Blue"/>
     <Rectangle Width="100" Height="100" Fill="Magenta"/>
     <Rectangle Width="100" Height="100" Fill="Purple"/>
</local:RadialPanel>
```
This **XAML** contains the **User Control** of **RadialPanel** with **IsOriented** set to **True** with the **Children** containing **Controls** for a **Rectangle** in various colours.

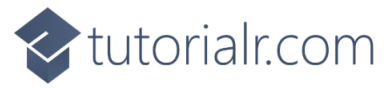

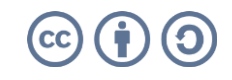

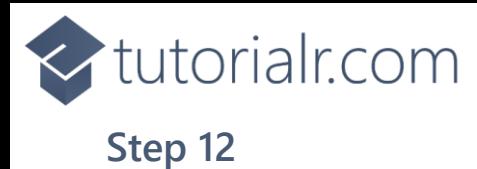

Then, within **Solution Explorer** for the **Solution**  select the arrow next to **MainWindow.xaml** then double-click on **MainWindow.xaml.cs** to see the **Code** for the **Main Window**.

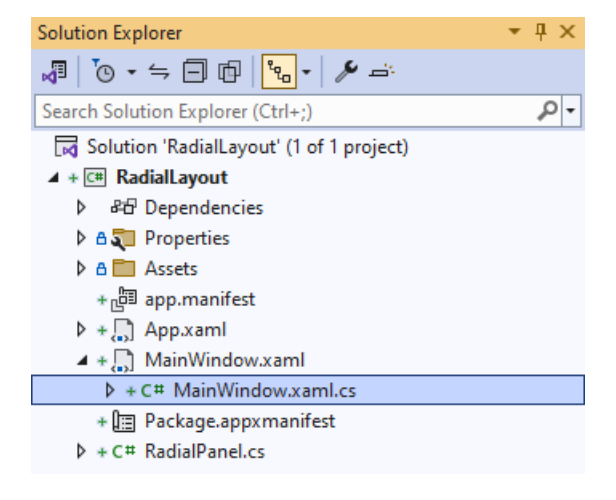

### **Step 13**

In the **Code** for **MainWindow.xaml.cs** there be a **Method** of **myButton\_Click(...)** this should be **Removed** by removing the following:

```
private void myButton_Click(object sender, RoutedEventArgs e)
{
     myButton.Content = "Clicked";
}
```
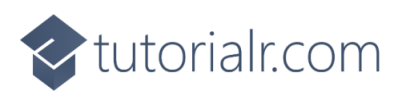

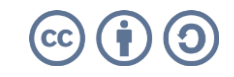

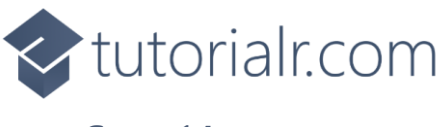

That completes the **Windows App SDK**  application. In **Visual Studio 2022** from the **Toolbar** select **RadialLayout (Package)** to **Start** the application.

**Step 15**

Once running you will see the **Radial Panel** displayed.

WinUl Desktop  $\Box$  $\frac{1}{2}\mathbb{E}\left[\mathbb{E}\left[\mathbb{$ 

#### **Step 16**

To **Exit** the **Windows App SDK** application, select the **Close** button from the top right of the application as that concludes this **Tutorial** for **Windows App SDK** from [tutorialr.com!](https://tutorialr.com/)

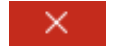

<br />
tutorialr.com

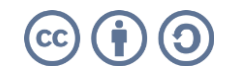

RadialLayout (Package) |-